## **Submit Financial Data – Fostering Independence Grant**

The following are instructions for completing the "Submit Financial Data" section in the Fostering Independence Grant (FIG) module in MNAid.

OHE recommends completing this section of a student's FIG record after a student has been packaged for the academic year or term.

**1. Click on "Submit Financial Data" to view your roster.** 

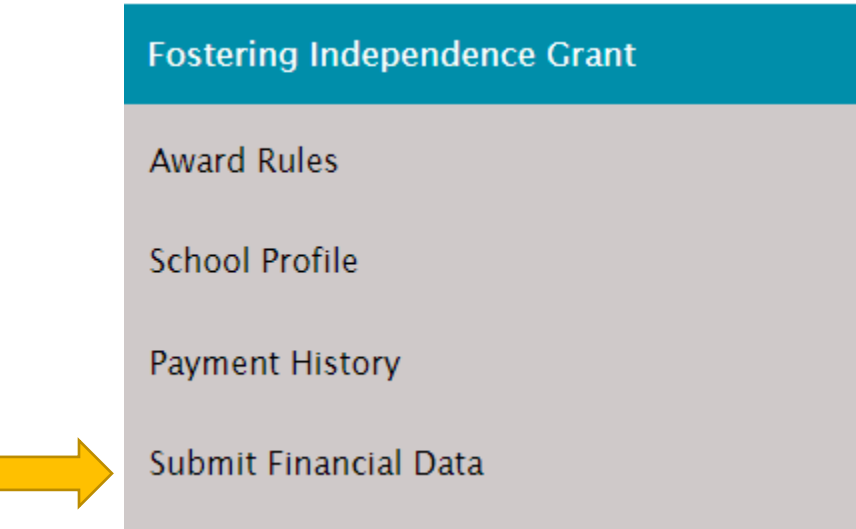

2. **You will see the roster of students for you to review.**

You can change the academic year at the top of the page. Click on the SSN to provide information on a student. Do not submit information unless the student has been packaged and is registered for courses.

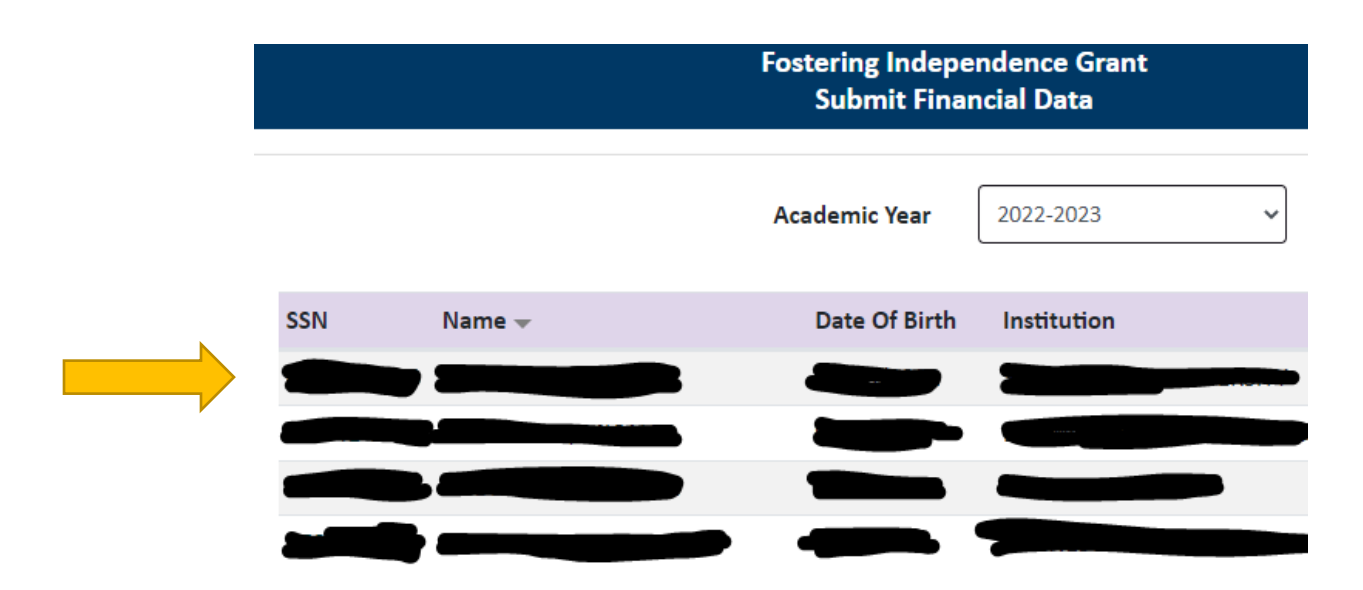

## **3. Fill in the following sections:**

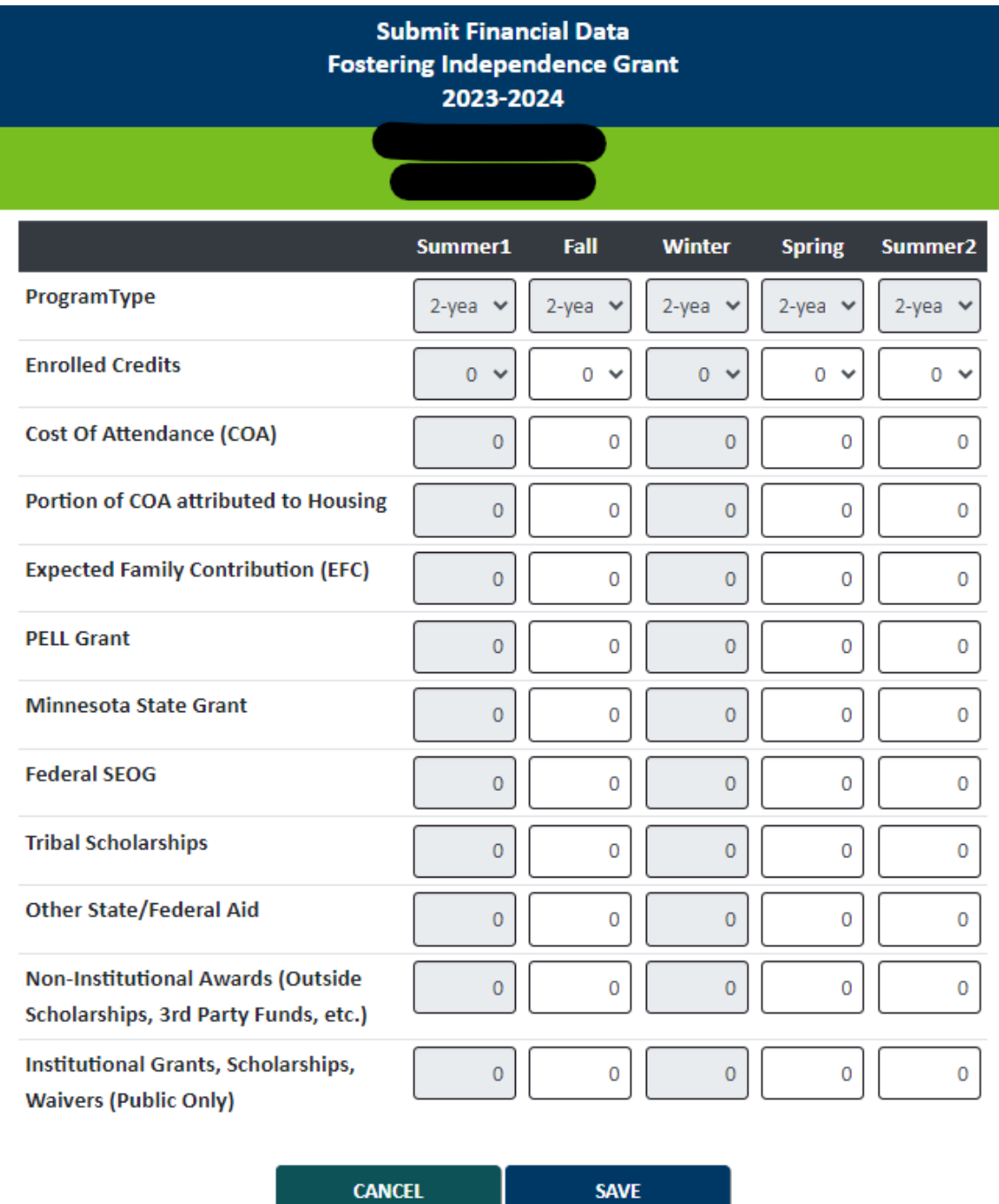

- Complete information for all terms you have packaged. If you are submitting data for Fall semester, provide information for Fall and Spring if you have packaged Fall and Spring.
- When submitting Cost of Attendance data, remember to separate the COA by term. Use the student's actual federally recognized COA for the term.
- Include all adjustments to the COA except for Study Abroad adjustments.
- For Expected Family Contribution, enter by term. At a semester-based school, you would divide the 9-month EFC in half. (Example: A 1000 9-month EFC would be submitted as 500 for Fall semester and 500 for Spring semester)
- Public insitutions are the only instiutions required to provide instiutional grants, scholarships, and waivers amounts on this screen under the "Instiutional Grants, Scholarships, Waivers )Public Only)" fields.

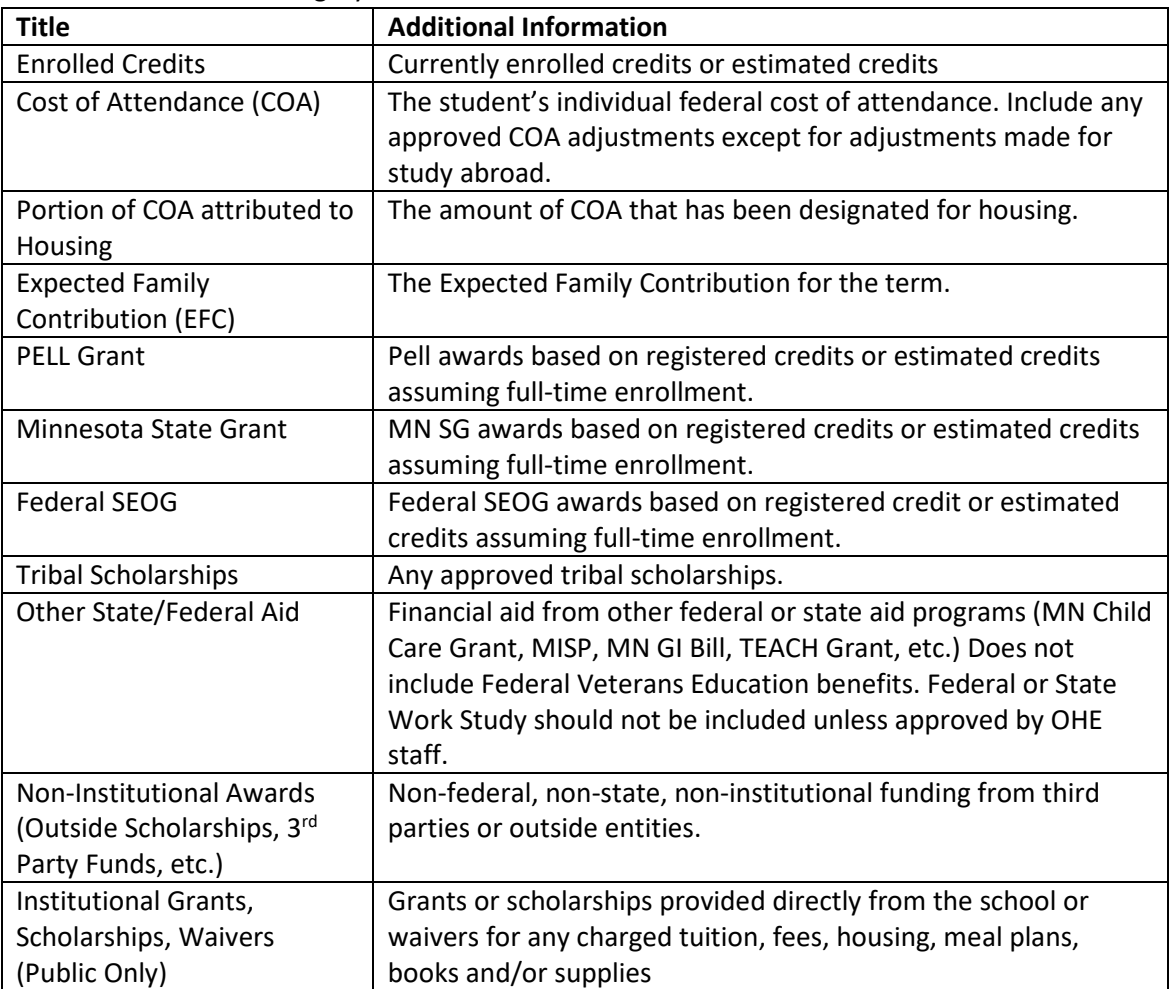

• More detail on each category:

## **4. After you have completed the fields, click "Save".**

This will remove it from your "Submit Financial Data" roster.

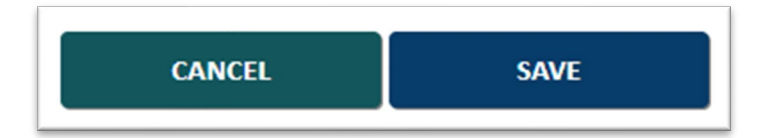

## **5. Next Steps:**

- Students with potential Education and Training Voucher (ETV) eligibility will move to the ETV Coordinator to be reviewed for ETV awarding. After the ETV Coordinator has completed their review and awarding, the students will move to the "Certification" roster in MNAid.
- Students without potential ETV eligibility, will move to directly to the "Certification" roster in MNAid.

Updated: 1/17/2024